## **Iperf Tool SOP**

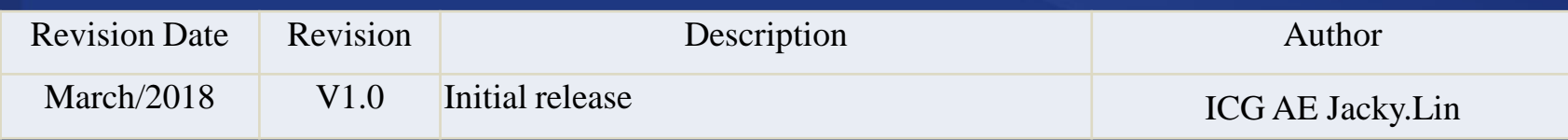

**Enabling an Intelligent Planet** 

### **ADVANTECH**

### **Abstract**

- **This SOP explains how to use the Iperf tool (Open source third party tool) to measure the throughput in wireless application.**
- **Related products:**
	- **EKI-6232, EKI-633x, EKI-136x-BE**
- **Requirement: Advantech Wi-Fi device ,Third party Tool\_Iperf , PC**
- **Appendix:** 
	- **Command for printing help information**
	- **Command for exporting the result to the txt file**

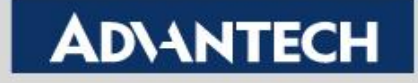

## **Download Iperf Program**

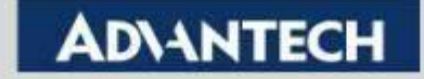

## **Download Iperf Tool**

- **Please download the iperf program from the following website**
	- **<https://iperf.fr/iperf-download.php#windows>**
- **Note: The command in different iperf version would be different. Please visit the official website for detail description. Here we will use the iperf 3.1.3 for example.**

```
Download iPerf3 and original iPerf pre-compiled binaries
Note that iPerf3 is not backwards compatible with iPerf2.
     Windows 64 bits compiled by Vivien Guéant. (sha256)
     iPerf 3.1.3 (8 jun 2016 - 1.3 MiB for Windows Vista 64bits to Windows 10 64bits)
   ۰
     iPerf 3.1.2 (1 fev 2016 - 1.3 MiB for Windows Vista 64bits to Windows 10 64bits)
     iPerf 3.0.12 (8 jun 2016 - 1.3 MiB for Windows Vista 64bits to Windows 10 64bits)
   ۰
     iPerf 3.0.11 (9 jan 2015 - 1.3 MiB for Windows Vista 64bits to Windows 10 64bits)
   ۰
     iPerf 2.0.9 (6 jun 2016 - 1.7 MiB for Windows Vista 64bits to Windows 10 64bits)
   ۰
     iPerf 2.0.8b (17 sep 2015 - 1.6 MiB for Windows Vista 64bits to Windows 10 64bits)
   ۰
```
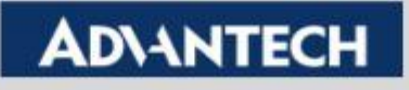

# **Iperf Server Configuration**

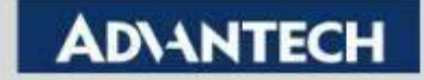

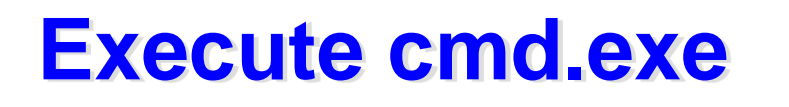

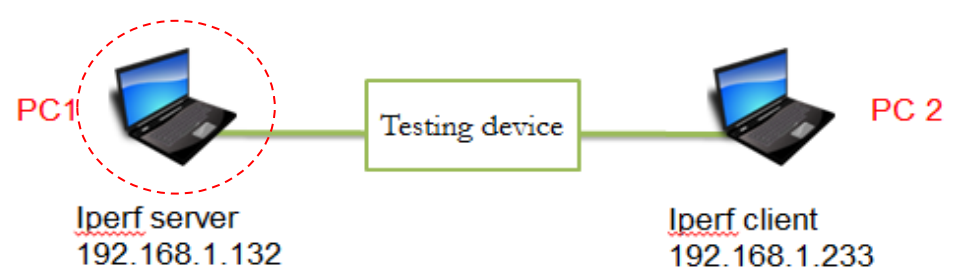

 **Step 1 :Open the iperf folder on PC1 and Key "cmd" to execute the cmd.exe** 

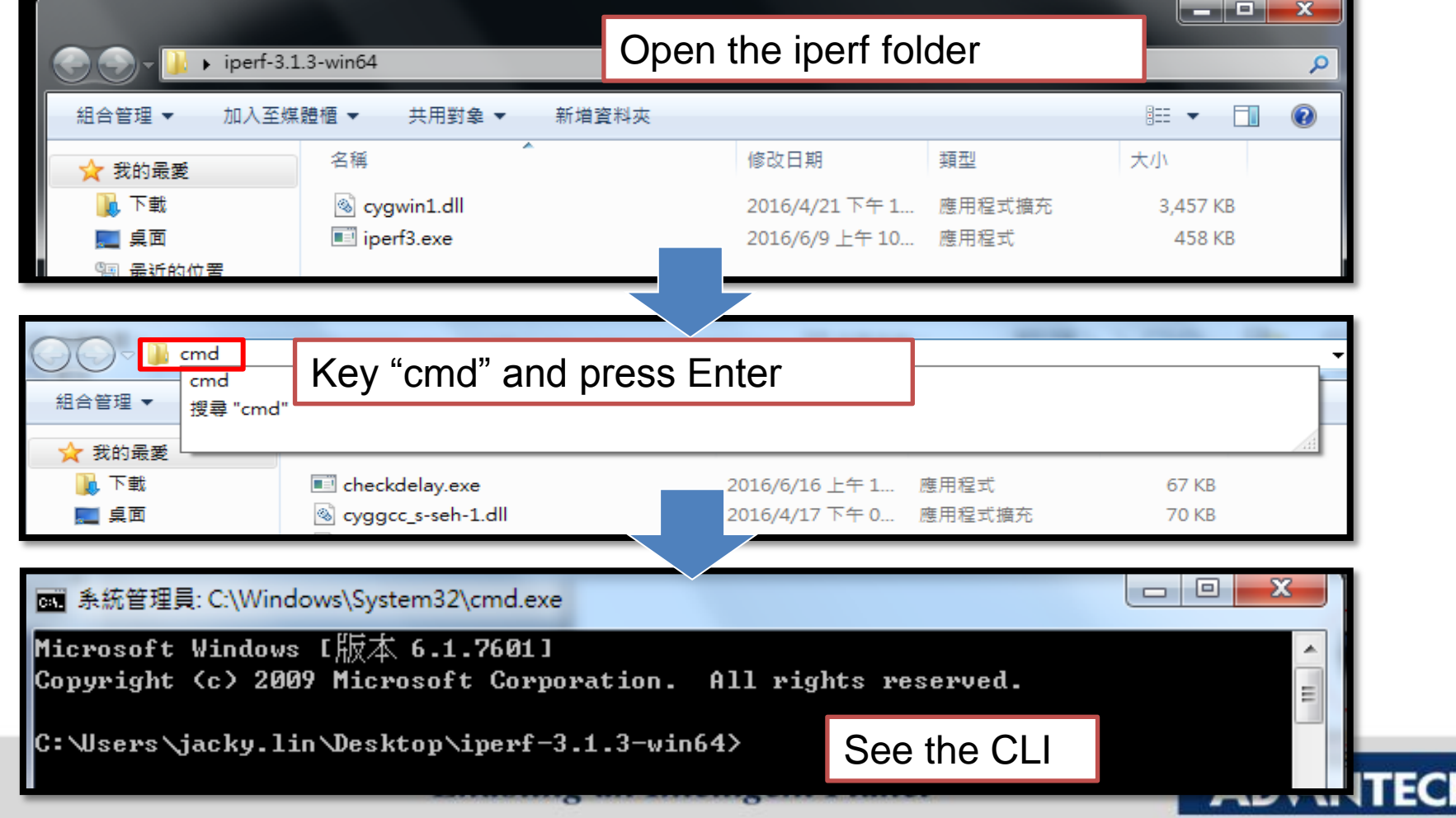

### **Execute Iperf Server**

 **Enter the command "iperf3.exe -s" and press "Enter". Then, the server's 5201 port will be opened.** 

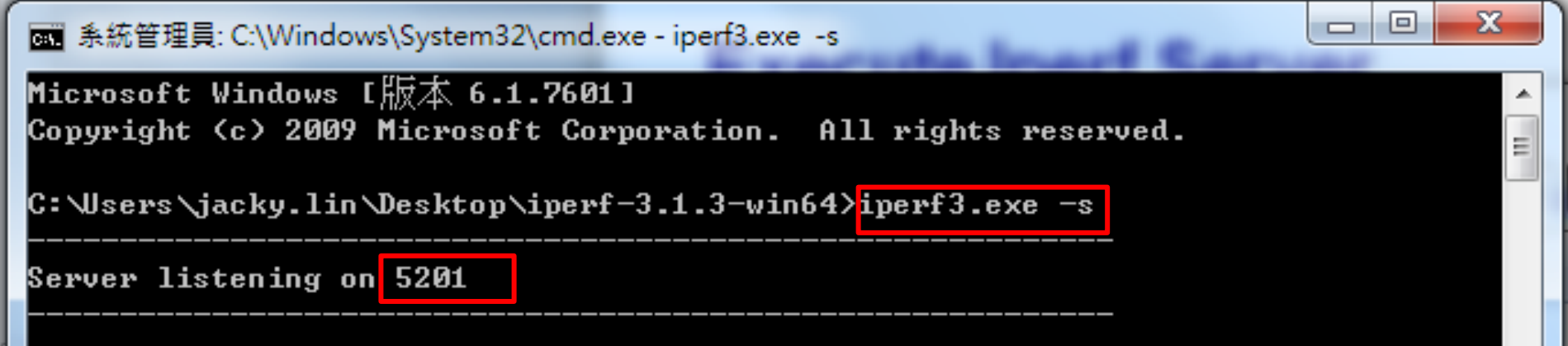

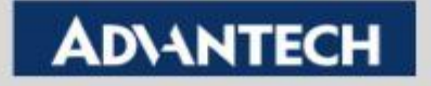

# **Iperf Client Configuration**

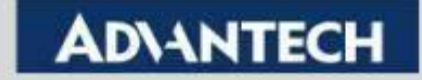

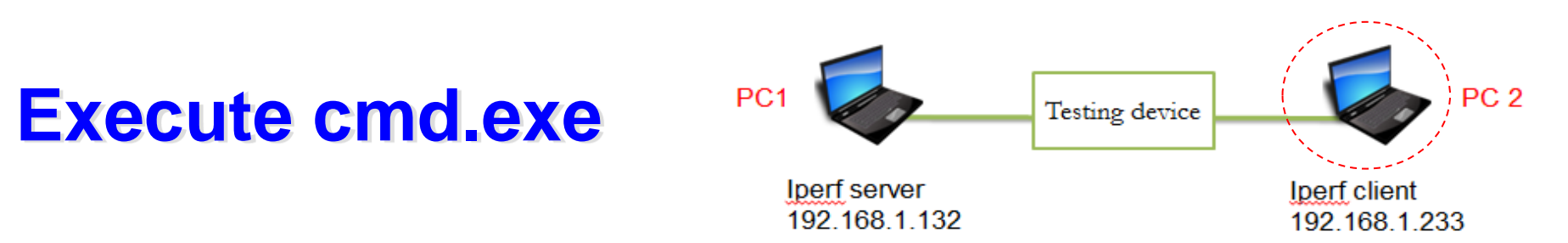

 **Step 1 :Open the iperf folder on PC2 and Key "cmd" to to execute the cmd.exe** 

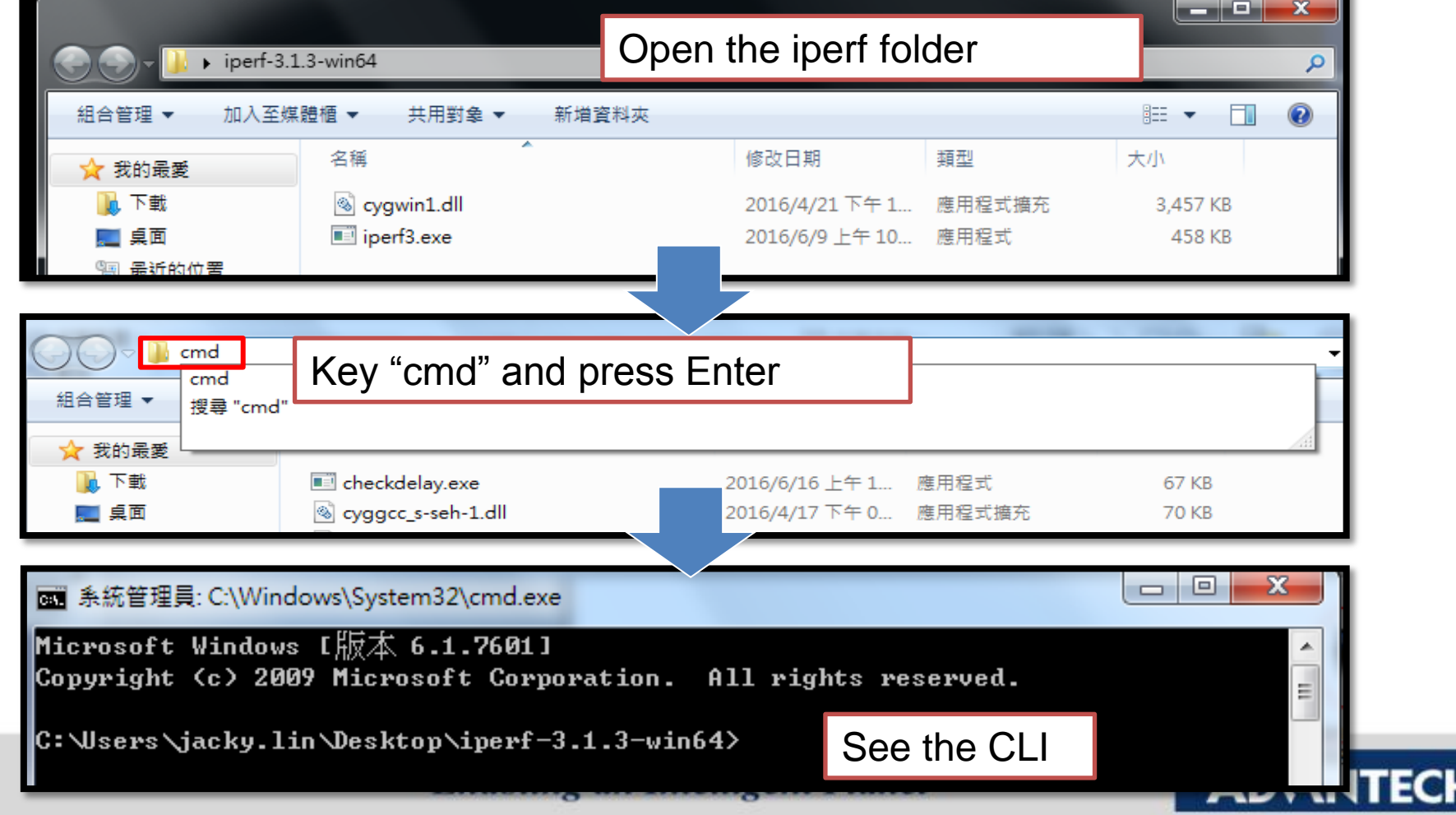

### **Execute Iperf Client**

- **Enter the command "iperf3.exe -c server IP –i 1 –t 30 –P 5 –w 128k". Then ,press Enter.**
- **Common used command**
	- **-i :record time on the CLI (Ex. –i 1=> record every 1s)**
	- **-t :testing period(Ex. –t 30=> run the test for 30s)**
	- **-P: TCP session (Ex. –P 5=> run 5 TCP session simultaneously)**
	- **-w : TCP slide window size (Ex. –w 128k=> 128k TCP slide window)**

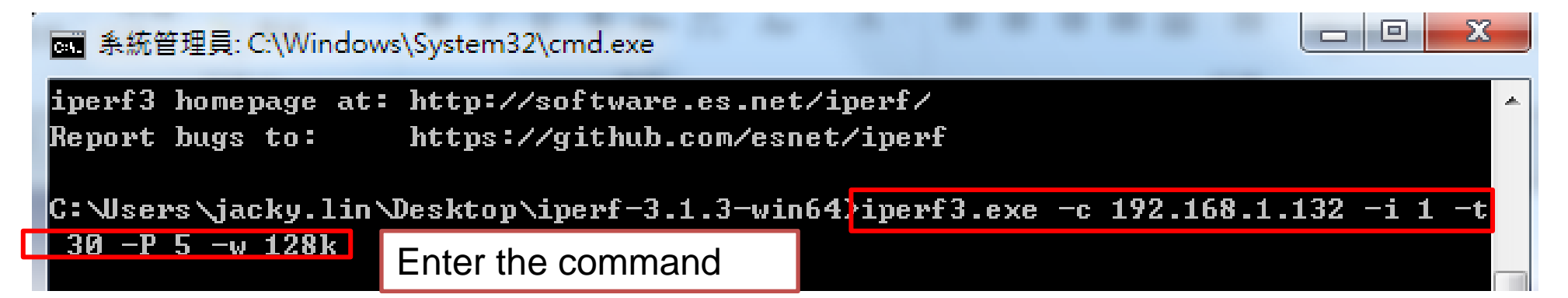

Note : Different parameters will affect the testing result. Users need to define the parameters in their scenario by themselves. For detail parameter description, you may check the information in appendix "see all command".

If you just run the test for knowing roughly throughput, you can refer the above parameters.

## **Check the result**

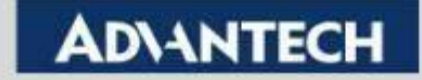

### **Check the result on Iperf client**

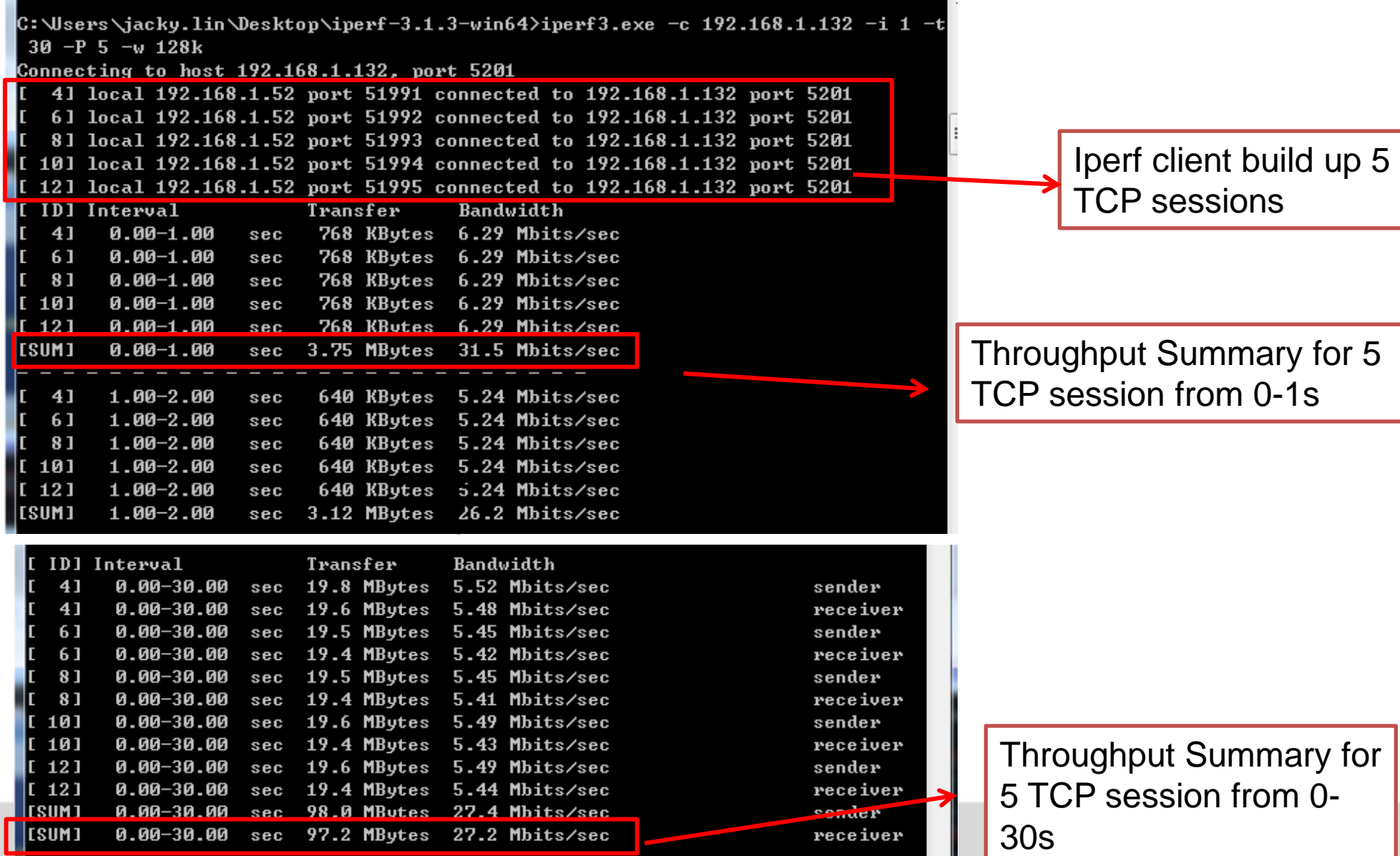

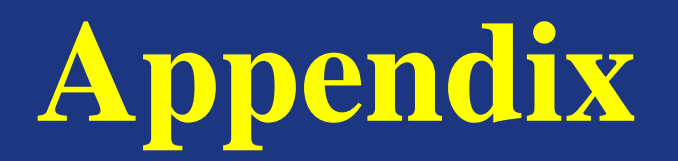

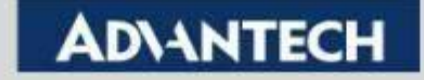

## **Command for printing help information**

### **"iperf.exe –help" to see all command**

```
C:\Users\jacky.lin\Desktop\iperf-3.1.3-win64><mark>iperf3.exe -help</mark>
Usage: iperf [-s¦-c host] [options]
      iperf [-h|--help] [-v|--version]
Server or Client:
 -p, -port \# server port to listen on/connect to
 -f, --format [kmgKMG] format to report: Kbits, Mbits, KBytes, MBytes
 -i, -interval #
                          seconds between periodic bandwidth reports
 -F, -File name
                 xmit/recv the specified file
 -B, --bind \langle host \rangle bind to a specific interface
 -U. -verbosemore detailed output
 -J, -json
                          output in JSON format
 -\text{-}logfile f
              send output to a log file
 -d, -debug
                          emit debugging output
 -v, -version
                          show version information and quit
 -h, -\text{he} \, \text{lp}show this message and quit
Server specific:
                          run in server mode
 -s, -server-D, -daemon
               run the server as a daemon
 -I, -pidfile file
                    write PID file
 -1, -\text{one-of-f}handle one client connection then exit
```
#### **Enabling an Intelligent Planet**

#### **ADVANTECH**

### **Command for exporting the result to the txt file**

- **Step 1 :You can add ">>test.txt" in the CLI on PC2 (iperf client) for saving the result as txt file**
- **Step 2: Find the test.txt in the iperf folder & Use Notepad++ to open it**

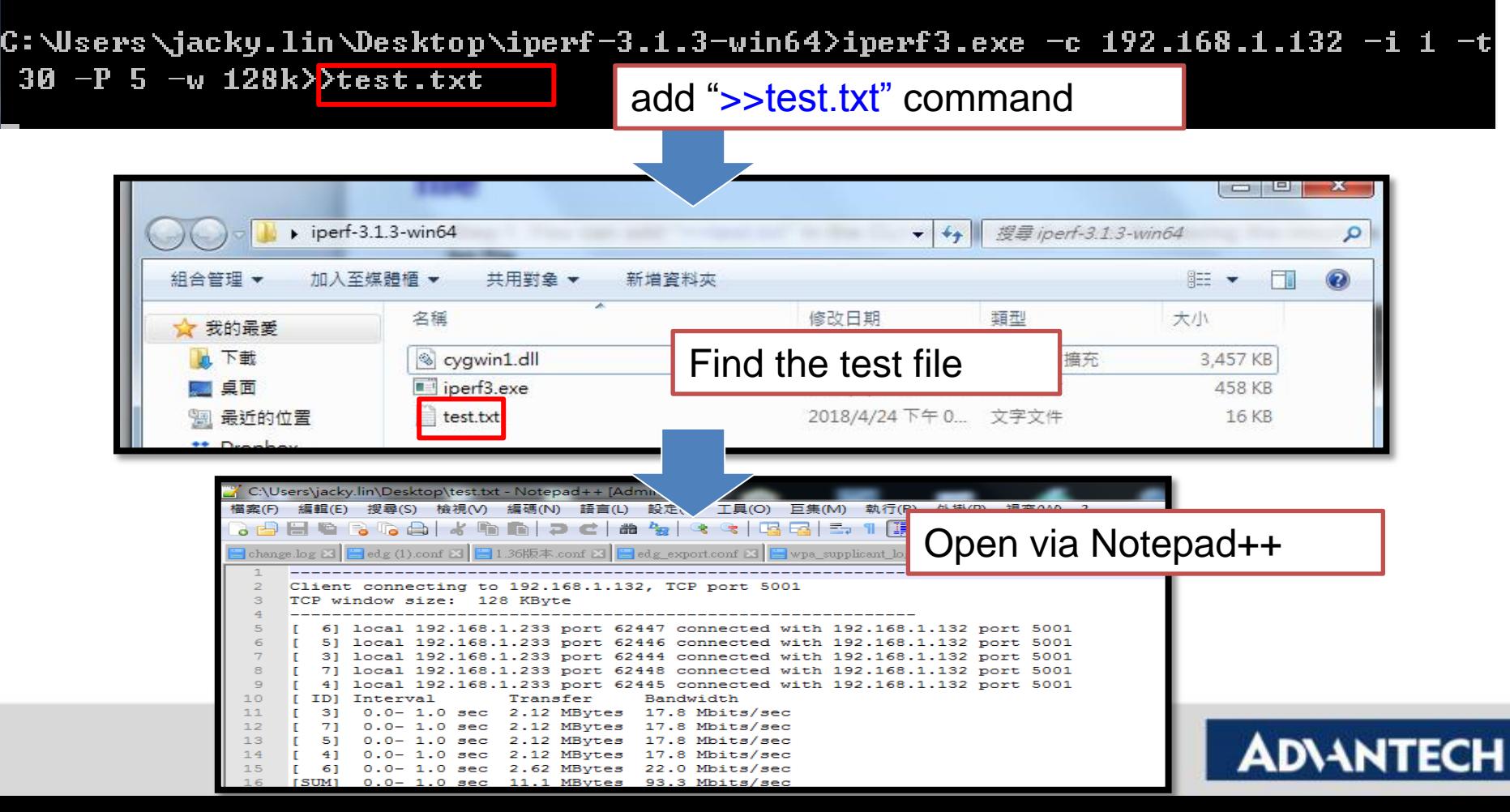

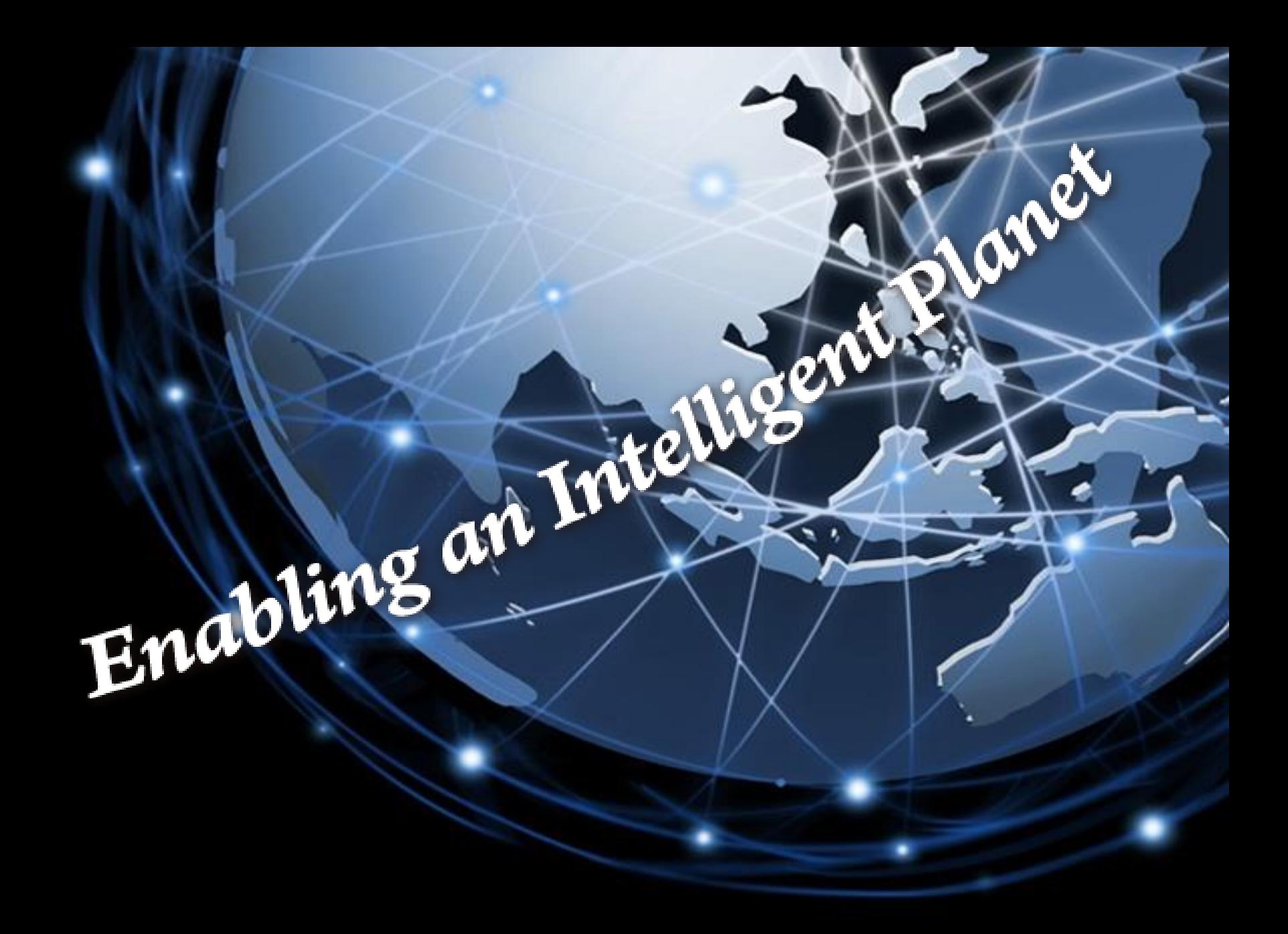

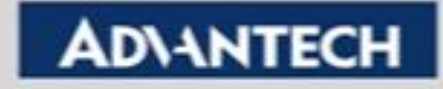